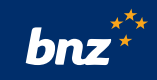

## **How to register for Internet Banking**

This guide will help you to register for Internet Banking on the BNZ website using your nine-digit customer access number (found on the back of your Eftpos, debit, or credit card) and your email address.

If you don't have these details, we can register you for Internet Banking over the phone – just call us on **0800 275 269.**

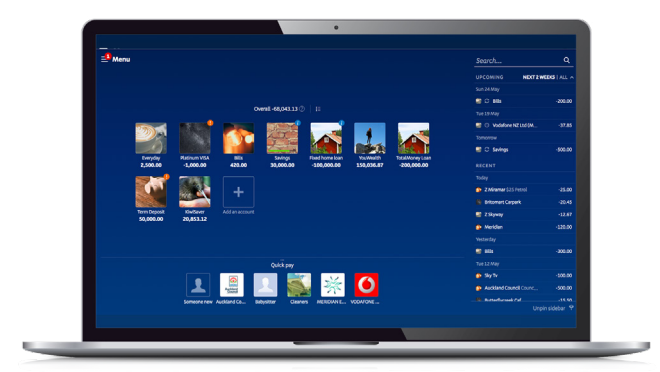

## **How to register using your email address**

**Step 1.** Visit **www.bnz.co.nz** and click on the **Register** button in the top-right corner of the homepage.

Or **search** for 'Register for Internet Banking'.

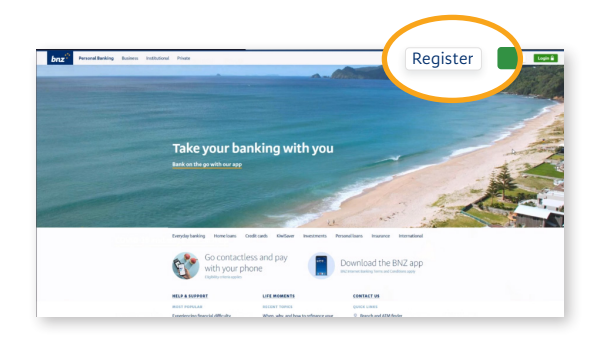

**Step 2.** Enter your nine-digit customer access number, printed on the back of your Eftpos, debit, or credit card in the **Access number** field.

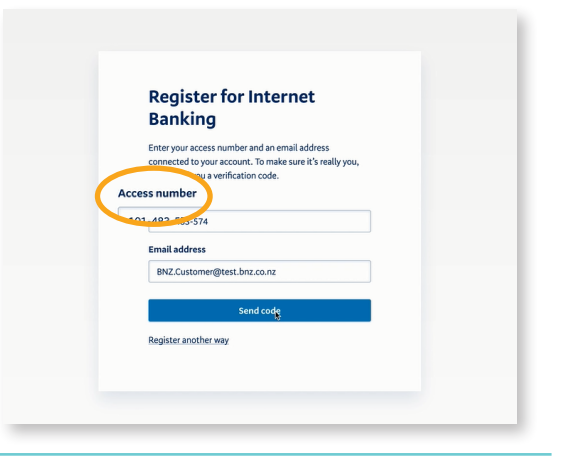

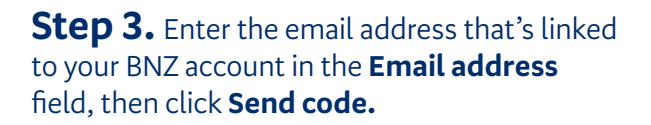

**Tip:** If this email address isn't linked to your BNZ account, or if there's an issue with registering this way, you'll see an error message.

**Step 4.** Check your inbox for an email with the subject line **BNZ verification code**, from

**bnz\_mobile\_banking@bnz.co.nz**

Open the email and find the six-digit

verification code.

click **Resend code**.

#### $bnz$

#### Your code to register for **Internet Banking**

**Register for Internet** 

Enter your access number and an email address<br>connected to your account. To make sure it's really your<br>we'll email you a verification code.

**Banking** 

**Access number** 

**Denister another way** 

**Email address** 

bnz

The verification code to register your accounts: 888888

Enter this into the verification code field on your verification code screen.

Please, don't forward this number, or enter it anywhere other than the verification code entry screen.

If you weren't expecting this email and aren't registering for Internet Banking, call us immediately on 0800 275 269 (or +64 4 931 8209 from overseas, charges apply).

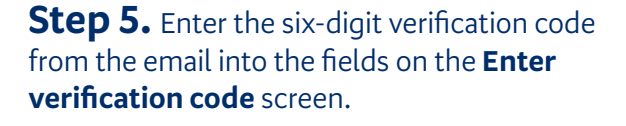

**Tip:** You may need to check your spam and junk folders. If you still can't see the email,

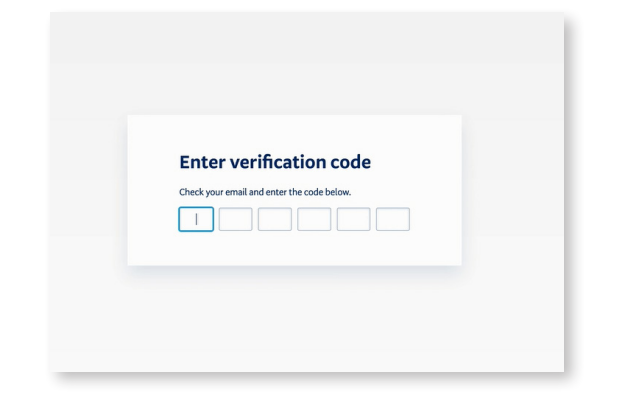

**Step 6.** Choose a password and enter it into the **New password** field.

Re-enter the same password to confirm it in the **Re-enter password** field, and click **Set password**.

**Tip:** Your password needs to be at least six characters long and contain one letter and one number.

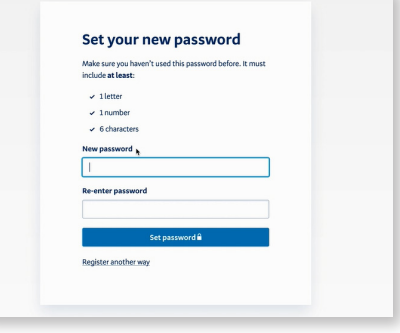

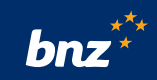

### **Nice work.**

You've successfully set your password. You may also receive an email or text alert to confirm your password has been set.

**Step 7.** Next, you'll be automatically logged **Terms and Conditions** To register and use Bank of New Zealand Internet Banking you must first accept<br>the Terms and Conditions for the service detailed below. in to Internet Banking. Read the **Terms and**  We strongly recommend that you print out a copy of these Terms and Conditions<br>to keep for your records. **Conditions**. Click **Accept and continue**. **Terms and Conditions in a print friendly formation** to BNZ's Internet Banking service<br>terms and conditions do not approvice. Where references are maid conditions ply to BNZ's In ms and conditions should be read in<br>Terms and Conditions, except where with us. e terms and conditions are the terms and condition<br>wen us, Bank of New Zealand, Level 4, 80 Quee<br>By using Internet Banking, you're agreeing to be<br>conditions, which we c∳n amend from time to tir

**Step 8.** Check your address - it's important this is correct because we'll send your NetGuard card to this address.

If your address is correct, click **Confirm Address**.

If you need to update your address, click **Change Address** and follow the instructions on screen.

**Tip:** In the future you will need to use your Netguard card or BNZ app to log in. Until you receive your Netguard card you will be able to access Internet Banking using your Access number and password.

### **Nice work.**

You're successfully registered and logged in.

Click **Continue** to explore Internet Banking.

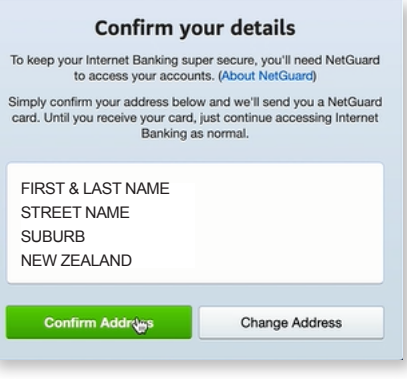

#### You're registered

You should receive your NetGuard card in the mail in the next five business days, International postage may take longer.

In the meantime, you can still use Internet Banking.

Continue

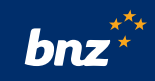

## **How to log into Internet Banking**

**Step 1.** Visit **www.bnz.co.nz** and click the **Login** button in the top-right corner of the homepage.

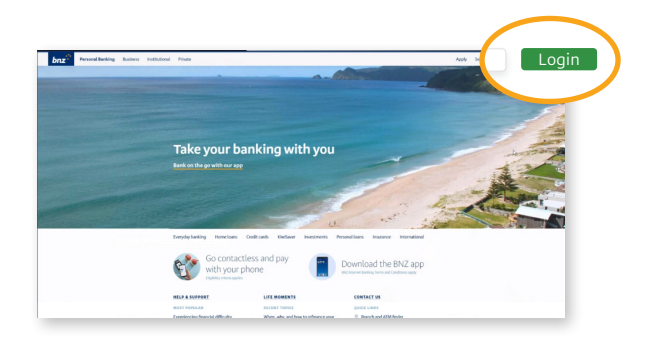

**Step 2.** Enter your **access number** and **password** as the first step of authentication, then click **Log in**.

You'll then be prompted to complete the second step of authentication – see 'Ways to verify your identity' in the section below.

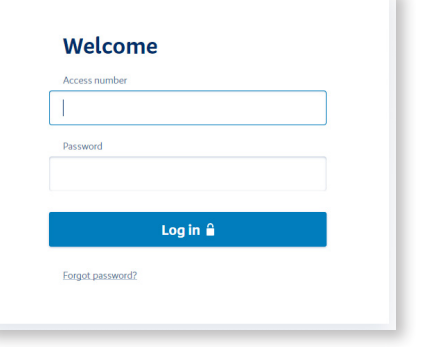

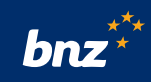

# **Ways to verify your identity**

### **Using your NetGuard card**

When you register for Internet Banking we'll send you a NetGuard card, which you can use to confirm your identity when logging in, if you don't have a smartphone.

You need to activate your NetGuard card as soon as you receive it. Just log into Internet Banking using your access number and password, then follow the on-screen instructions to activate it.

### **Using the BNZ app**

As soon as you've registered for Internet Banking, we also recommend downloading the BNZ app to your smartphone, so you can use it to confirm your identity alongside your access number and password. You can use the BNZ app straight away, instead of your NetGuard card.

Once the BNZ app is set up, the next time we need to confirm you're really you, we'll send you an authentication request straight to your app. Simply follow the instructions on screen to confirm.

Watch our video on how to download the BNZ app at **bnz.co.nz/appsetup**

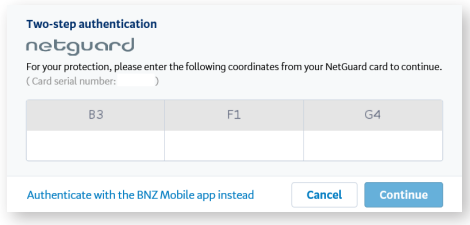

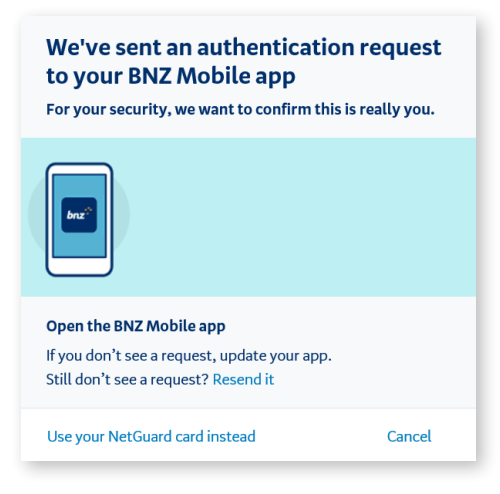

## **Security tip**

It's really important to sign out of Internet Banking once you're finished. To do this, click **Menu**, then click Logout. Also make sure you're using a secure internet connection whenever you access your internet banking.

Finally, please make sure you always type 'www.bnz.co.nz' when you visit our website, or do your online banking. Remember, we'll never email you links to the BNZ Internet Banking login page, or ask you to tell us (or anyone else) your password.

You can find other tips on keeping your password secure, and staying safe online, at **www.bnz.co.nz/security** 

If you have any questions, call us on **0800 275 269** – we're here to help.